## Updating your profile details

If you need to update your name, phone number or business name:

- Go to [https://siteaccessprofile.baicommunications.com](https://siteaccessprofile.baicommunications.com/)
- Log in with the account you previously used to register with the Site Access Application.

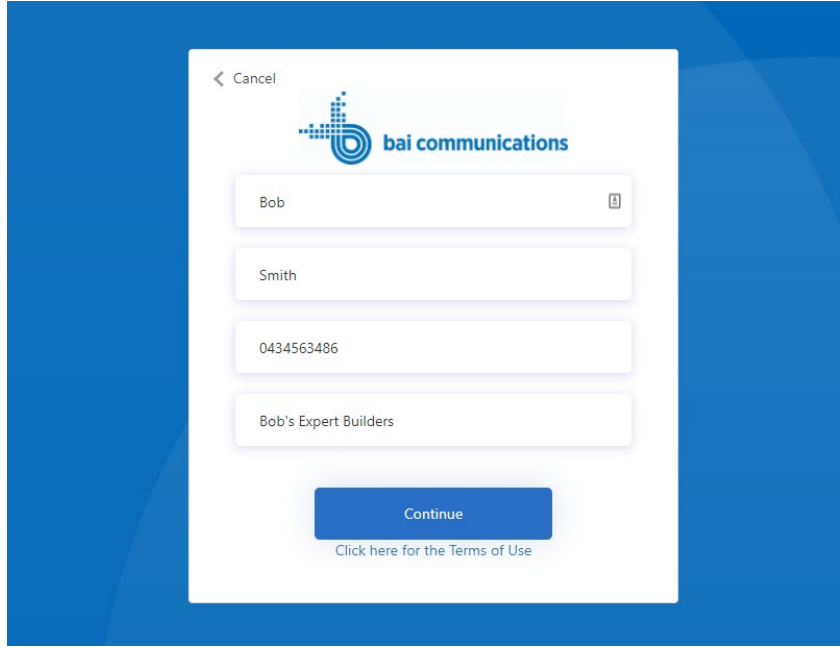

- Review your details and update your first name, last name, mobile or company name.
- Select Continue.
- Sign out of the Site Access Application and sign back in again for the changes to take effect.

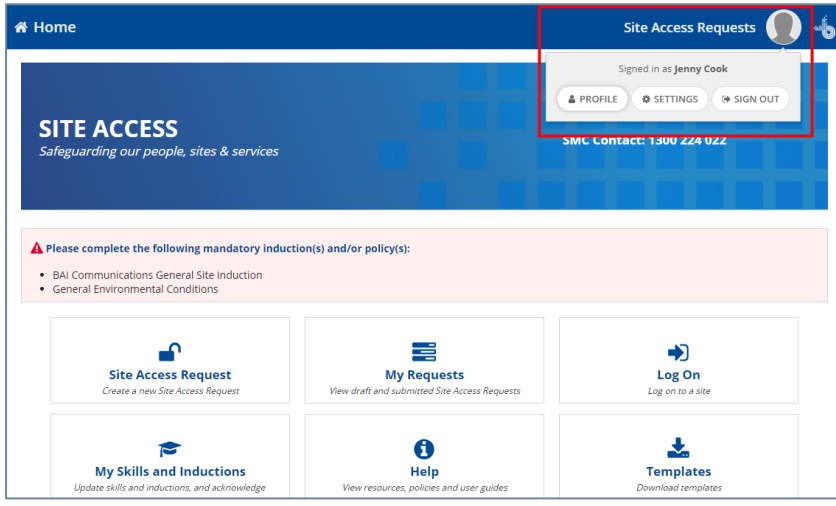

To validate that your details have been successfully updated, select your profile from the home page in the application.

## Tips and Additional Information

- Once registered it is not possible for you to update your email address as it is also your username and therefore your unique identifier.
- If you have registered with the wrong email address the only way to correct this is to re-register with the correct one. Any prequalification steps that were completed under the wrong account will need to be completed again under the new account.
- Please notify your BAI representative if you registered with an account that you would like disabled.